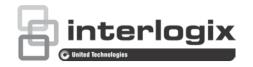

# TruVision High Definition TVI Camera Configuration Manual

TVB-2403/TVB-4403

TVB-2404/TVB-4404

TVD-2403/TVD-4403

TVD-2404/TVD-4404

Copyright © 2015 United Technologies Corporation,

Interlogix is part of UTC Building & Industrial Systems, a unit of

United Technologies Corporation. All rights reserved.

Trademarks and Trade names used in this document may be trademarks or

patents registered trademarks of the manufacturers or vendors of the

respective products.

Manufacturer Interlogix

2955 Red Hill Avenue, Costa Mesa, CA 92626-5923, USA

Authorized EU manufacturing representative:

UTC Fire & Security B.V.

Kelvinstraat 7, 6003 DH Weert, The Netherlands

**Contact information** For contact information, see www.interlogix.com or

www.utcfssecurityproducts.eu.

Customer support www.interlogix.com/customer-support

# Content

# Introduction 2 Programming 2 Menu 4 Video Standard 4 Language 4 Setup 4 Scene 4 Lens 4 Exposure 5 Backlight 5 White Balance (WB) 5 Day & Night 6 NR 6 Special 6 Adjust 7 Reset 8

# Introduction

This is the configuration manual for following camera models:

| • | TVB-2403 | (1080P TVI Bullet Camera, Fixed Lens, IR, PAL)  |
|---|----------|-------------------------------------------------|
| • | TVB-4403 | (1080P TVI Bullet Camera, Fixed Lens, IR, NTSC) |
|   |          |                                                 |
| • | TVB-2404 | (1080P TVI Bullet Camera, VF Lens, IR, PAL)     |
| • | TVB-4404 | (1080P TVI Bullet Camera, VF Lens, IR, NTSC)    |
|   |          |                                                 |
| • | TVD-2403 | (1080P TVI Dome Camera, Fixed Lens, IR, PAL)    |
| • | TVD-4403 | (1080P TVI Dome Camera, Fixed Lens, IR, NTSC)   |
|   |          |                                                 |
| • | TVD-2404 | (1080P TVI Mini Dome Camera, VF Lens, IR, PAL)  |
| • | TVD-4404 | (1080P TVI Mini Dome Camera, VF Lens, IR, NTSC) |

# **Programming**

Once the camera hardware has been installed, the camera can then be configured using the built-in OSD button or an OSD controller (purchased separately).

You can also configure the camera settings via a TVI DVR, select PTZ protocol as TruVision Coax and click the menu button to call the menu.

#### Note:

Interlogix offers two different versions of the OSD Controller: the TVS-C100 controller and the TVS-C200 controller. Please choose the corresponding controller by referring to product datasheets.

The cameras listed in "Introduction" section support TruVision Coax OSD control protocol and require the TVS-C200 for OSD control.

The TVS-C200 is used to program the camera's 960H CVBS output, not for the TVI video output. Programming the camera's TVI output can be done via a TVI DVR.

The TVS-C200 has four buttons for the camera functions selection and control. Table 1 below lists the OSD control button functions and describes their use.

Figure 1: TVS-C200 coax controller

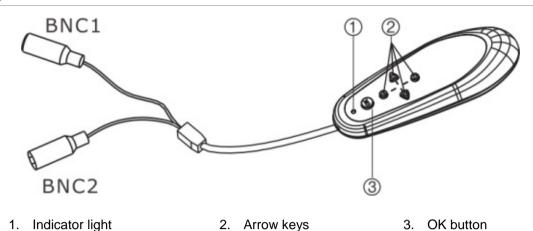

The Setup menu provides access to the camera configuration options.

Before using the controller, please check to ensure that the controller has power. Two AAA batteries are required for the controller to work properly.

- 1. Connect a video monitor to one of the BNC connectors of the controller.
- 2. Connect the camera's 960H CVBS output to the other BNC connector
- 3. Press the **OK** button for few seconds to display the Setup menu. See Table 1 for instructions on how to move the cursor.

Table 1 Using the OSD control button

| <b>Button direction</b> | Description                                                                                                    |  |
|-------------------------|----------------------------------------------------------------------------------------------------|--|
| Up                      | Moves the cursor upward to select an item                                                                                                   |  |
| Left                    | Moves the cursor left to select or adjust the parameters of the selected item.                                                              |  |
| Right                   | Moves the cursor to the right to select or adjust the parameters of the selected item.                                                      |  |
| Down                    | Moves the cursor downward to select an item.                                                                                                |  |
| ОК                      | Press the red button for few seconds to display the Setup menu. If the selected item has its own menu, press the button to enter a submenu. |  |

# Menu

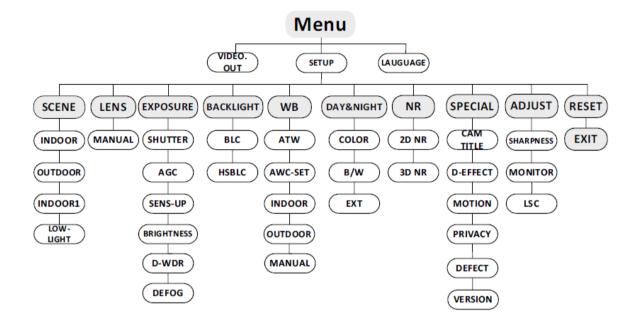

#### **Video Standard**

Select PAL or NTSC as the video standard.

### Language

Select one of the languages available: English, Japanese, CHN1, CHN2, Korean, German, French, Italian, Spanish, Polish, Russian, Portuguese, Dutch, Turkish, Hebrew or Arabic.

## Setup

#### Scene

Select Indoor, Outdoor, Indoor 1 or Low-light as the working environment.

#### Lens

The camera is equipped with a fixed lens.

#### **Exposure**

| EXPOSURE                                                                   |                         |  |
|----------------------------------------------------------------------------|-------------------------|--|
| 1. SHUTTER 2. AGC 3. SENS-UP 4. BRIGHTNESS 5. DEFOG 6. BACKLIGHT 7. RETURN | AUTO OFF 40 OFF OFF RET |  |

SHUTTER: AUTO, 1/25, 1/50, FLK, 1/200, 1/400, 1/1k, 1/2k, 1/5k, 1/10k, 1/50k, x2, x4, x6, x8, x10 and x15 are selectable.

AGC: Set the AGC value from 0 to 15.

SENS-UP: Set the SENS-UP to OFF or AUTO.

BRIGHTNESS: Set the brightness value between 1 and 100.

*D-WDR*: Set the D-WDR to ON to improve the image quality or to OFF to disable the function.

*DEFOG*: Set the defog function to ON to enable the function. Position, size, and defog gradation are configurable.

#### **Backlight Compensation (BLC)**

| HSBLC                                                                    |                                                     |  |
|--------------------------------------------------------------------------|-----------------------------------------------------|--|
| 1. SELECT 2. DISPLAY 3. LEVEL 4. MODE 5. BLACK MASK 6. DEFAULT 7. RETURN | AREA 1<br>ON ←<br>  40<br>ALL DAY<br>ON<br>←<br>RET |  |

GAIN: Set the BLC gain to High, Middle, or Low.

AREA: Press the up/down/left/right buttons to define the BLC position and size. Select RET or AGAIN to go back to the BLC menu or redefine the BLC area. Default: Restore the BLC settings to default.

HSBLC: Select an HSBLC area. Set the DISPLAY status to ON. Press the up/down/left/right buttons to define the area position and size. Set the HSBLC LEVEL between 0 and 100. Select ALL DAY or Night for the HSBLC mode. Set the BLACK MASK status to ON or OFF.

#### White Balance (WB)

Select INDOOR, OUTDOOR, MANUAL, ATW (Auto-tracking White Balance), or AWC→SET.

#### Day & Night

Select Color, B/W, or EXT as the DAY and NIGHT switches.

#### NR

| 2D&3D     | NR   |
|-----------|------|
| 1. 2DNR   | OFF  |
| 2. 3DNR   | ON ← |
| 3. RETURN | RET  |

| 3D NR         |      |  |
|---------------|------|--|
| 1. SMART NR   | ON←  |  |
| 2. LEVEL      | 8 0  |  |
| 3. START. AGC | - 10 |  |
| 4. END. AGC   | - 10 |  |
| 5. RETURN     | RET  |  |

2D NR: Set 2D NR status to ON or OFF.

3D NR: Set the SMART NR status to ON and adjust the 3D SMART NR sensitivity range between 0 and 100.

Set the LEVEL range between 0 and 100. Set the START.AGC level to the threshold to enable AGC. Set the END.AGC level to the threshold to disable AGC.

#### **Special**

| SPECIAL                                                                                  |                                                   |  |
|------------------------------------------------------------------------------------------|---------------------------------------------------|--|
| 1. CAM TITLE 2. D-DFFECT 3. MOTION 4. PRIVACY 5. LANGUAGE 6. DEFECT 7. VERSION 8. RETURN | ON ←<br>OFF<br>OFF<br>ENG ←<br>←<br>130722<br>RET |  |

Camera Title: Edit the camera title.

#### D-Effect:

FREEZE: Set the freeze function to ON or OFF.

MIRROR: Select OFF, MIRROR, V-FLIP, or ROTATE.

*D-ZOOM*: Define the zoom area by configuring the position from PAN & TILT.

SMART D-ZOOM: The D-Zoom area, sensitivity and time are configurable.

NEG.IMAGE: Set the NEG IMAGE to ON or OFF.

Motion:

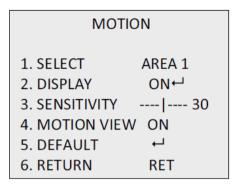

Select a MOTION area. Set the DISPLAY status to ON or OFF. Press the up/down/left/right buttons to define the position and size of the area. Set the SENSITIVITY between 0 and 60. Set the MOTION VIEW status to ON or OFF.

Privacy Masking:

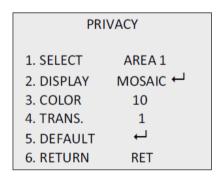

Select a PRIVACY area. Set the DISPLAY status to INV, MOSAIC, COLOR, or OFF. Press the up/down/left/right buttons to define the position and size of the area.

Defect:

Adjust LIVE DPC, STATIC DPC and Black DPC.

Version:

You can check the software version of the device.

#### **Adjust**

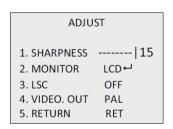

Sharpness: Adjust the sharpness between 0 and 15.

Monitor. Select CRT or LCD.

LSC: Set the LSC status to ON or OFF.

#### Reset

Reset all the settings to the default.

**EXIT:** Press **OK** to exit the menu.